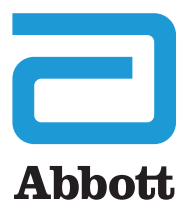

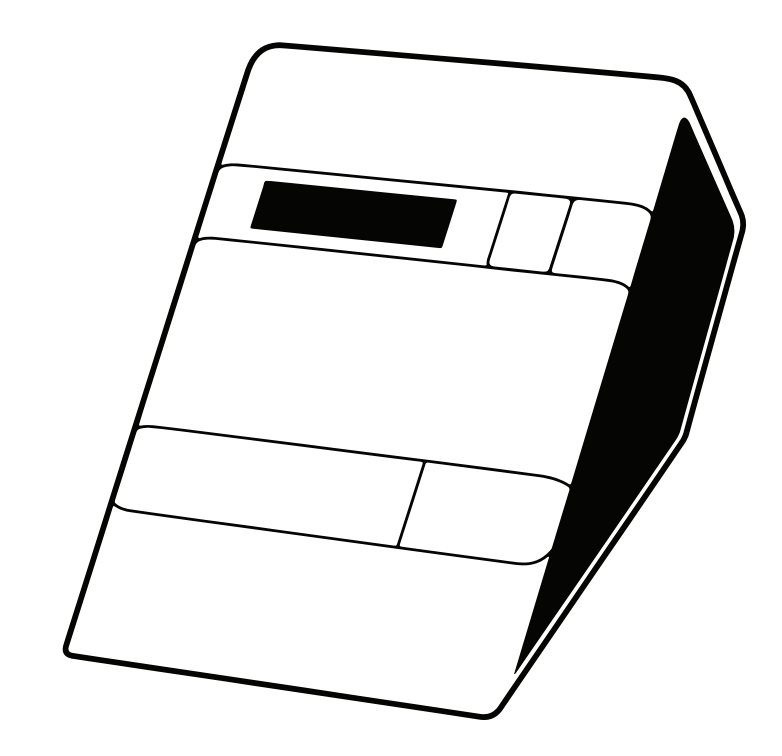

### MANUAL DO USUÁRIO DO SISTEMA **CHOLESTECH LDX™**

# MANUAL DO USUÁRIO DO SISTEMA **CHOLESTECH LDX™**

### **Leia-me primeiro**

Parabéns pela compra do seu Sistema Cholestech LDX™ . Separe alguns minutos do seu tempo para examinar o conteúdo da sua embalagem e assegurar que nada foi danificado na remessa.

Não se esqueça de ler as instruções neste manual do usuário antes de operar o Analisador Cholestech LDX. Em caso de dúvidas agora ou no futuro, entre em contato com a Abbott.

### **Sumário**

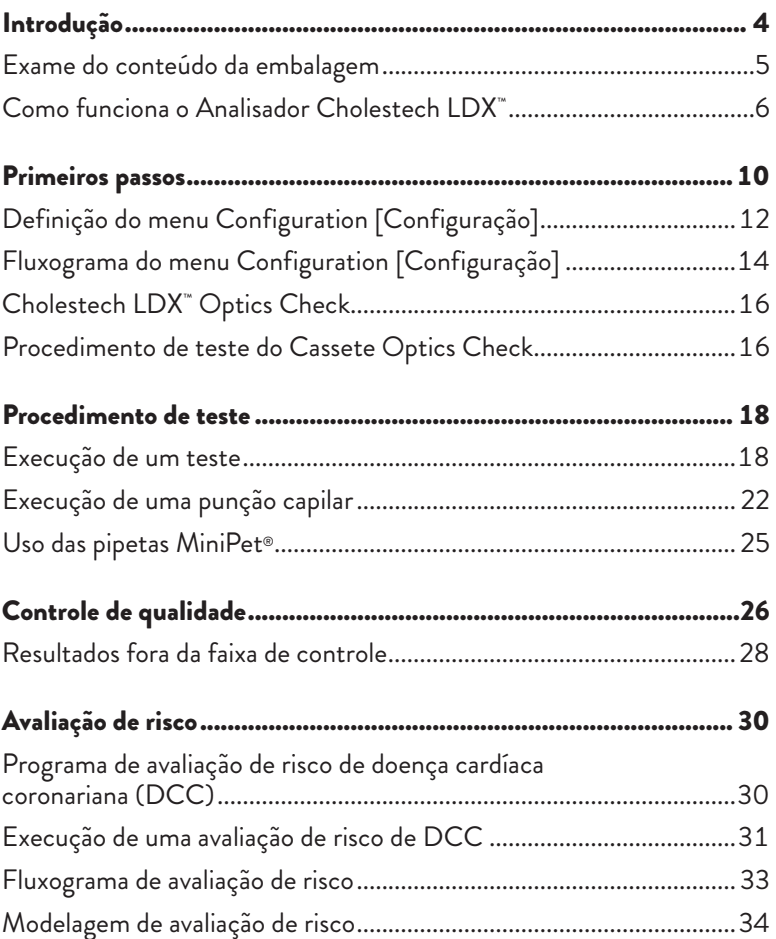

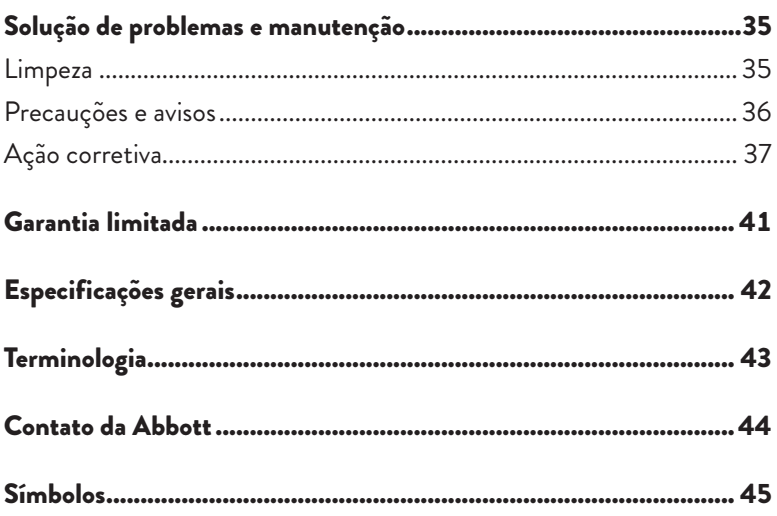

### **Introdução**

O Sistema Cholesteché um analisador pequeno e portátil com sistema de cassete de teste. Ele é fácil de usar e fornece resultados rápidos e confiáveis. Para executar um teste, basta adicionar uma amostra ao cassete e colocá-lo no analisador. Em alguns minutos, os resultados aparecerão na tela.

O Sistema Cholestech LDX™ deve ser usado apenas para diagnóstico *in vitro*. Este manual contém todas as informações necessárias para operar e cuidar do Analisador Cholestech LDX. Leia este manual todo, antes de usar o analisador.

### **Exame do conteúdo da embalagem**

Ao receber seu Analisador Cholestech LDX, abra a caixa e verifique o conteúdo em relação à lista da embalagem. Guarde a caixa para reutilização caso pretenda enviar o Analisador Cholestech LDX e suprimentos para outros locais. O Sistema Cholestech LDX inclui:

- **•** Analisador Cholestech LDX
- **•** Fonte de alimentação
- **•** Cassete Optics Check
- **•** Manual do usuário
- **•** Bandeja acessória
- **•** Tubos capilares
- **•** Êmbolos capilares
- **•** Lancetas de uso único
- **•** Pipeta MiniPet®
- **•** Pontas de pipetas
- **•** Conjunto de cabo e impressora térmica Abbott

*OBSERVAÇÃO: nem todos os componentes estão em todos os envios; isso depende dos números das peças compradas.*

Um estojo de transporte está disponível como acessório opcional. (O estojo de transporte não deve ser usado para remessa do Analisador Cholestech LDX.)

Além desses suprimentos, os seguintes materiais, que não são fornecidos com o Sistema Cholestech LDX, poderão ser necessários:

- **•** Cassetes de teste do Cholestech LDX
- **•** Controles de nível 1 e 2 do Abbott
- **•** Coletores de resíduos com risco biológico
- **•** Hastes flexíveis embebidas em álcool
- **•** Luvas
- **•** Compressas de gaze
- **•** Tubos de coleta a vácuo, agulhas e porta-tubos, caso a amostra seja coletada por venopunção

### **Como funciona o Analisador Cholestech LDX™**

O Analisador Cholestech LDX usa fotometria de refletância (a quantidade de luz refletida de uma superfície sólida) para medir a quantidade de substâncias no sangue. O analisador mede as alterações de cor dos quatro blocos reagentes. A quantidade de cor formada é convertida pelo analisador em uma concentração e os resultados são mostrados na tela de LCD.

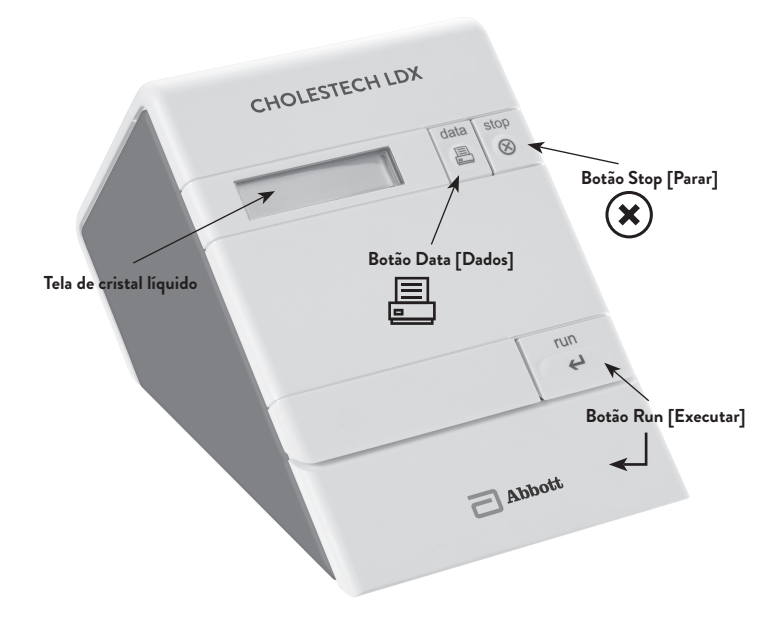

#### Analisador

O Analisador Cholestech LDX tem uma tela de 32 caracteres e três botões que controlam todas as etapas necessárias para operação. Os três botões são RUN [Executar], DATA [Dados] e STOP [Parar].

### RUN [Executar]:

- 1. Abre a gaveta do cassete e ativa o analisador quando ele está hibernando.
- 2. Inicia o teste. Pressione o botão RUN [Executar] após a colocação do cassete na gaveta para iniciar o teste.
- 3. Permite inserir informações no Programa de avaliação de risco de DCC e alterar as configurações no menu Configuration [Configuração] quando usado com o botão DATA [Dados].

### DATA [Dados]:

- 1. Permite analisar os resultados do último cassete testado.
- 2. Permite inserir informações no Programa de avaliação de risco.
- 3. Permite alterar as configurações no menu Configuration [Configuração].

### STOP [Parar]:

- 1. Interrompe o teste.
- 2. Fecha a gaveta.
- 3. Permite entrar e sair do menu Configuration [Configuração] do analisador.

A gaveta será fechada e a tela ficará em branco depois de quatro minutos sem uso.

Na parte de trás do analisador há duas portas: uma porta circular para a fonte de alimentação e uma porta retangular usada para conectar o analisador a uma impressora. Também há um pacote de ROM que contém firmware atualizável. A fonte de alimentação fornece ao analisador 9 volts de CC em 1 amp. É inclusa uma fonte de alimentação específica para o país.

*OBSERVAÇÃO: o Analisador Cholestech LDX contém uma bateria que não pode ser substituída pelo usuário. A duração da bateria será bastante reduzida se o analisador ficar desconectado. Para conservar essa bateria, recomendamos conectar o analisador quando não estiver em uso.* 

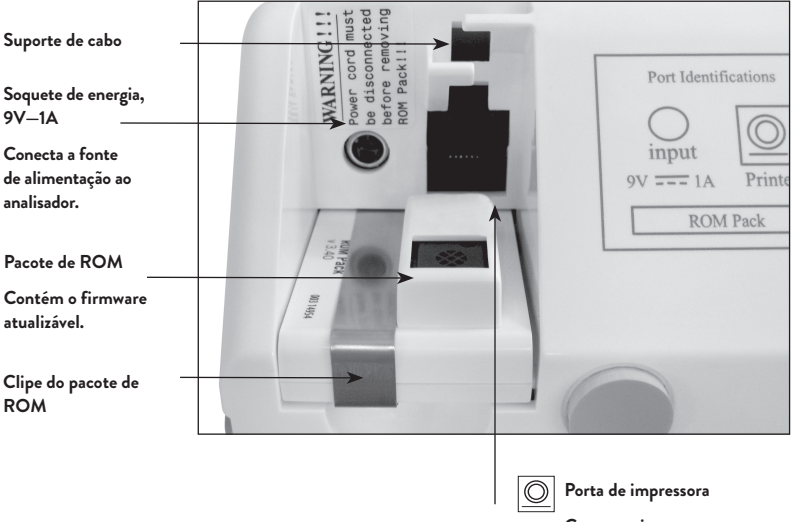

**Conecta a impressora ao analisador.**

#### Cassete de teste

O cassete de teste tem duas partes: o corpo principal e a barra de reação. O corpo principal contém um reservatório da amostra, onde a amostra de sangue é colocada, e uma fita magnética marrom. A fita magnética contém os nomes dos testes, instruções para o analisador executar os testes no cassete e informações de calibragem para converter a leitura da cor em concentração de teste.

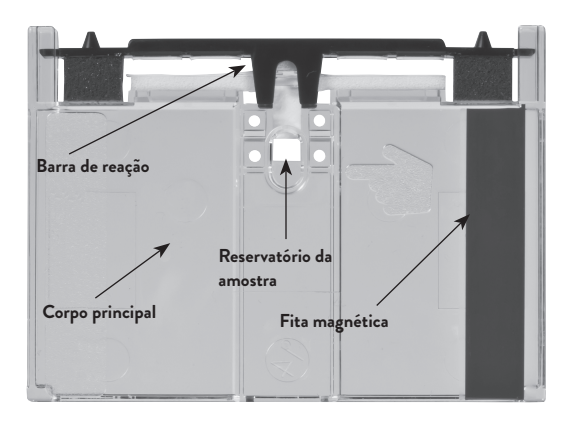

# **Primeiros passos**

Use o Sistema Cholestech LDX em um local que tenha as seguintes características:

- **•** Temperatura ambiente de 68–87° F (20–31° C)
- **•** Superfície de trabalho estável (SEM centrífugas)
- **•** Sem calor direto (forno ou aquecedor de sala)
- **•** Sem luz brilhante (luz do sol ou refletor)
- 1. Verifique se o pacote de ROM está completamente inserido e se o clipe está em seu lugar.

#### *AVISO: não remova o pacote de ROM enquanto o analisador estiver conectado. O analisador perderá sua calibragem óptica e não funcionará mais.*

- 2. Insira o plugue da fonte de alimentação no soquete arredondado na parte de trás do analisador.
- 3. Conecte a fonte de alimentação a uma tomada de energia com proteção para sobretensão.

As seguintes mensagens serão exibidas na tela:

Testing memory [Testando a memória] Selftest running [Autoteste em execução] Selftest OK [Autoteste OK]

#### Somente para idiomas diversos.

*OBSERVAÇÃO: as traduções mostradas na tela do Analisador Cholestech LDX não incluem os acentos dos idiomas devido às limitações de hardware da tela do Analisador Cholestech LDX.*

*OBSERVAÇÃO: se essas mensagens não aparecerem, verifique as conexões de alimentação. Se essas mensagens ainda não aparecerem ou se o texto na tela for o seguinte:*

> Calibration Fail ...Call Tech Serv [Falha na calibragem ...Ligue para o Servtéc]

Entre em contato com a Abbott.

Se o analisador ainda não estiver na temperatura operacional correta (aquecido), a tela exibirá:

> Initial Warm-Up [Aquecimento inicial] \*\*\*\*\*\*\*\*\*\*

### Definição do menu Configuration [Configuração]

Antes de usar o Analisador Cholestech LDX, será necessário entrar no menu Configuration [Configuração] e defini-lo da maneira mais adequada para as suas necessidades. Os seguintes itens podem ser personalizados:

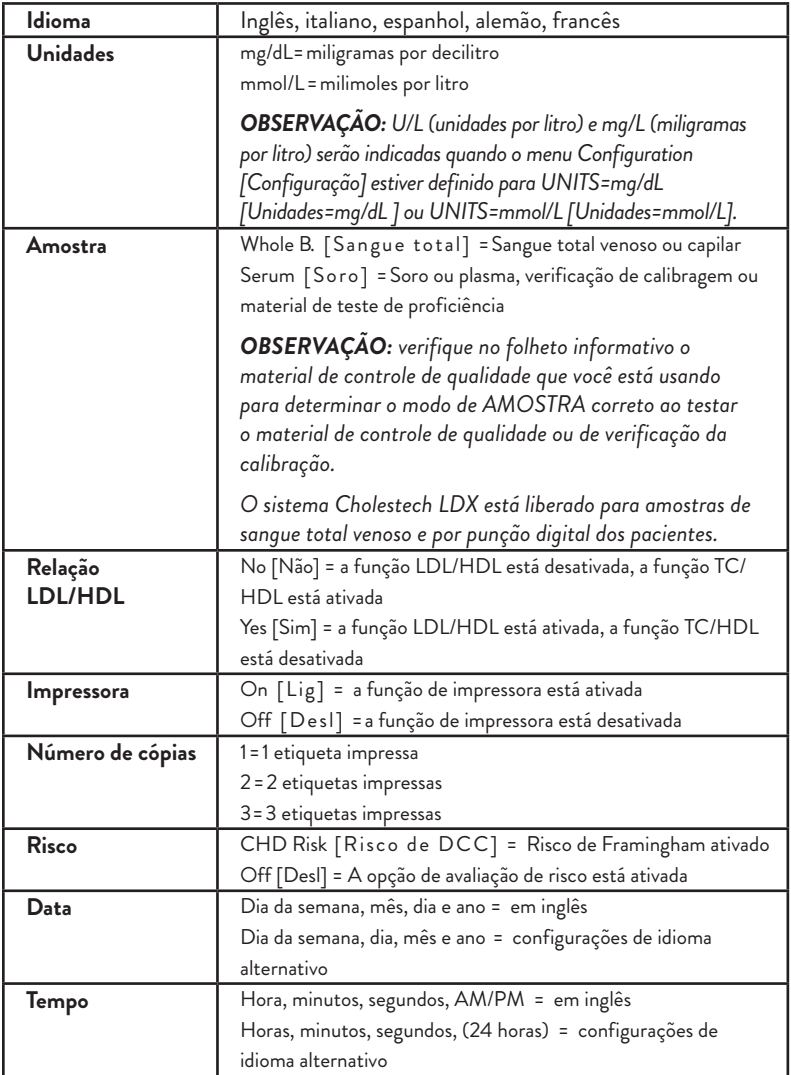

- 1. Para entrar no menu Configuration [Configuração], pressione e mantenha pressionado o botão STOP [Parar] até a versão do firmware aparecer.
- 2. O primeiro item no menu Configuration [Configuração] será exibido.
- 3. O botão DATA [Dados] permite selecionar opções para cada um dos itens de menu no menu Configuration [Configuração]. O botão RUN [Executar] insere sua escolha e o leva para o item de menu seguinte.
- 4. Pressione **STOP** [Parar] a qualquer momento para sair do menu Configuration [Configuração].

Exemplo: a tela exibirá:

Config menu [Menu Config] UNITS=mg/dL [Unidades=mg/dL]

Para alterar as unidades exibidas, pressione o botão DATA [Dados] para mudar para:

```
Config menu 
[Menu Config]
UNITS=mmo1/L 
[Unidades=mmo1/L]
```
Quando a opção desejada for exibida, pressione o botão RUN [Executar] para inserir a opção e seguir para o próximo item de menu.

### **Fluxograma do menu Configuration [Configuração]**

O analisador permite personalizar configurações de função no menu Configuration [Configuração].

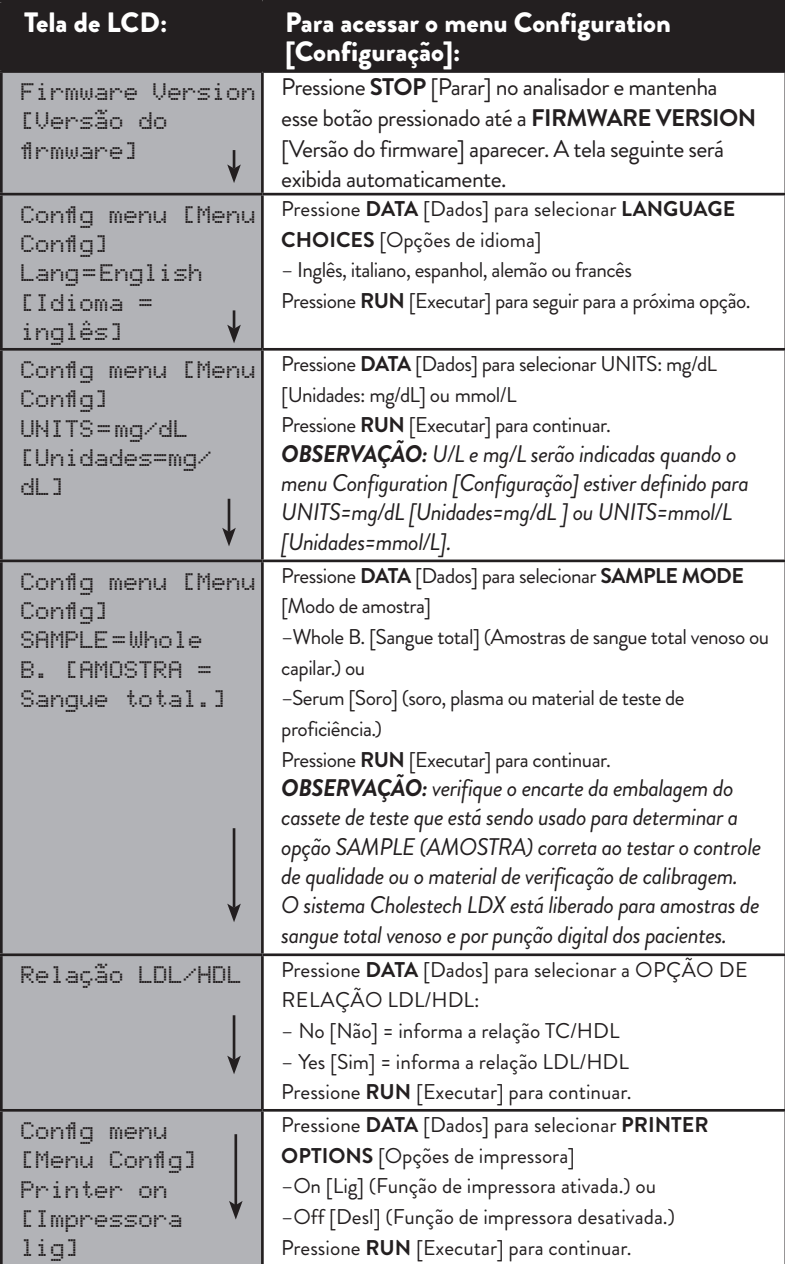

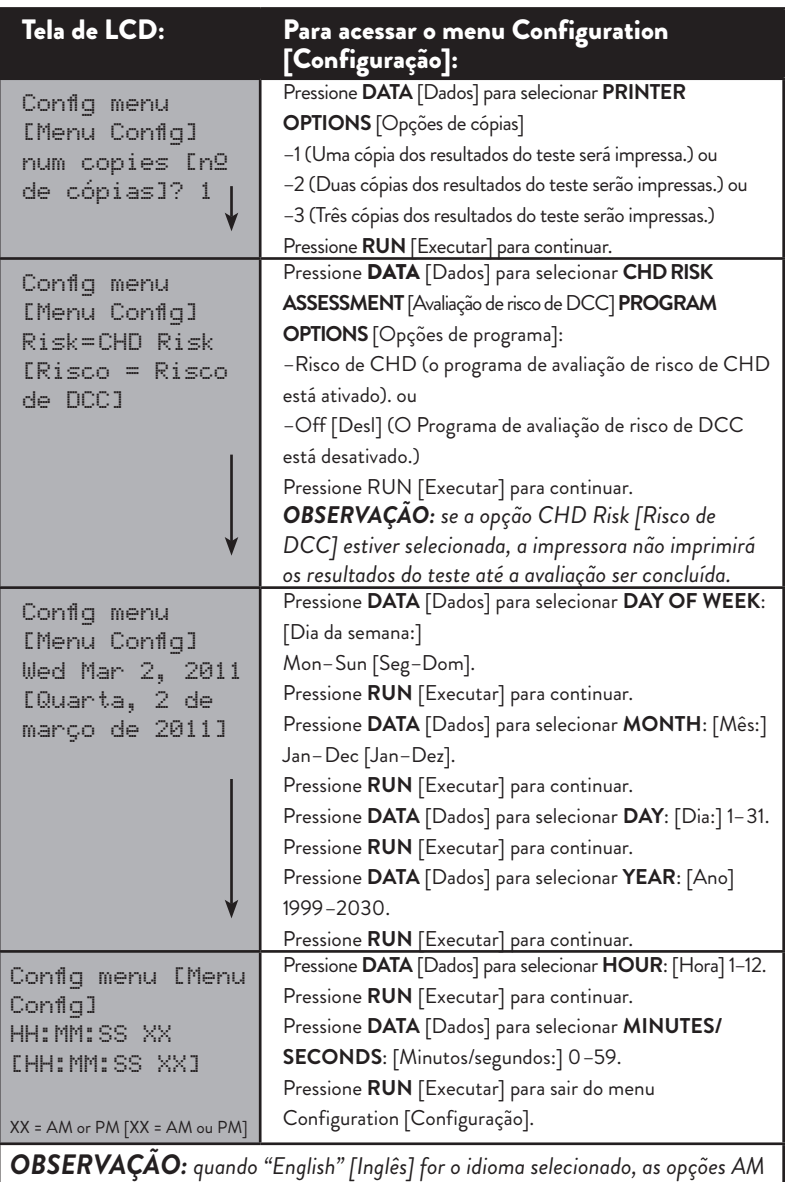

*ou PM serão exibidas. Quando qualquer outra opção de idioma estiver selecionada, as horas serão mostradas no formato de 24 horas, de 00:00 a 24:00 horas.*

*OBSERVAÇÃO: Pressione STOP [Parar] a qualquer momento para sair do menu Configuration [Configuração].*

### **Cholestech LDX™ Optics Check**

Um cassete Optics Check Cholestech LDX é fornecido com o analisador. Ele deve ser usado para verificar o sistema óptico do analisador. Armazene o cassete Optics Check Cholestech LDX em temperatura ambiente no estojo fornecido. Não toque na barra de reação, nem deixe-a ficar molhada, suja ou arranhada. Não use um cassete Optics Check Cholestech LDX danificado ou vencido.

Execute o cassete Optics Check Cholestech LDX:

- **•** Uma vez por dia, antes do teste das amostras do paciente.
- **•** Após a remoção do sistema Cholestech LDX.

### **Procedimento de teste do Cassete Optics Check**

*AVISO: não use um cassete Optics Check Cholestech LDX que esteja danificado ou que tenha sido alterado de alguma forma.*

*AVISO: não coloque nenhuma amostra de sangue no cassete.*

1. Pressione o botão RUN [Executar]. Após a verificação da mensagem Selftest OK [Autoteste OK], a gaveta será aberta. Esta mensagem será exibida:

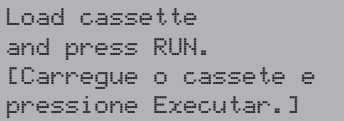

2. Coloque o cassete Optics Check na gaveta do cassete.

3. Pressione o botão RUN [Executar] novamente e o analisador executará automaticamente a verificação óptica. As palavras Optics Check [Verificação óptica] e quatro números serão exibidos na tela, um para cada canal óptico no analisador.

```
Optics Check 
[Verificação óptica]
ch#1-ch#2-ch#3-ch#4 [ca-
nal1-canal2-canal3-ca-
nal4]
```
- 4. Verifique se os números estão dentro da faixa aceitável, impressa no cassete Optics Check. Registre os resultados no Log do Optics Check.
- 5. Se os números estiverem fora da faixa impressa, esta mensagem será exibida:

```
Optics Test Fail [Falha 
no teste óptico]
ch#1-ch#2-ch#3-ch#4 [ca-
nal1-canal2-canal3-ca-
nal4]
```
6. Se um cassete Optics Check vencido for usado, esta mensagem será exibida:

```
Expired Cassette 
[Cassete vencido]
ch#1-ch#2-ch#3-ch#4 [ca-
nal1-canal2-canal3-ca-
nal4]
```
7. Se um cassete Optics Check vencido for usado e, em seguida, um cassete de teste for utilizado, esta mensagem será exibida após os resultados do teste:

> Expired Optics Cassette [Cassete óptico vencido]

### **Procedimento de teste**

#### Execução de um teste

Para obter mais informações, consulte os encartes da embalagem do cassete de teste. O Guia de referência rápida apresenta um resumo do procedimento.

*OBSERVAÇÃO: sempre use luvas ao trabalhar com amostras que apresentam potencial de risco biológico.*

- 1. Se os cassetes tiverem sido refrigerados, deixe-os em temperatura ambiente por pelo menos 10 minutos antes de abri-los.
- 2. Verifique se o analisador está conectado.
- 3. Remova o cassete da embalagem. Segure o cassete *somente* pelos lados curtos. *Não toque na barra preta, nem na fita magnética*. Coloque o cassete em uma superfície plana.
- 4. Pressione RUN [Executar]. O analisador realizará um autoteste e a tela exibirá:

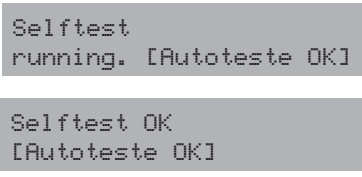

5. A gaveta do cassete se abrirá e a tela exibirá:

Load cassette and press RUN....(X) [Carregue o cassete e pressione EXECUTAR....(X)]

 $X = W$  or  $S[X = W$  ou  $S$ ]

X indica a configuração de amostra atual. W= Sangue total, S= Soro

6. Coloque a amostra no reservatório do cassete. Use o Tubo capilar Cholestech LDX para amostras de punção capilar. Use uma pipeta MiniPet® apropriada para amostras de sangue venoso e controle de qualidade, verificação da calibragem e materiais de teste de proficiência. Consulte o encarte da embalagem do cassete de teste que está sendo usado para determinar o volume do tipo de amostra escolhido. Consulte "Execução de uma punção capilar" e "Uso das pipetas MiniPet®", páginas 22–25, para obter mais informações.

*OBSERVAÇÃO: a amostra de punção capilar deve ser aplicada minutos após a coleta para o sangue não coagular. Consulte o encarte da embalagem do cassete de teste que está sendo usado para determinar o número exato de minutos.*

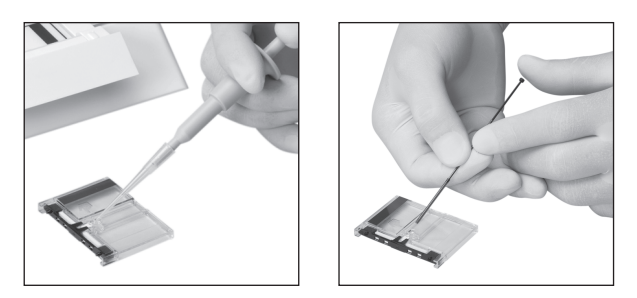

7. Mantenha o nível do cassete após a aplicação da amostra.

#### *AVISO: deixar a amostra no cassete pode gerar mensagens de erro ou resultados incorretos.*

*Coloque imediatamente o cassete na gaveta do analisador. A barra de reação preta deve ficar virada para o analisador. A fita magnética marrom deve ficar à direita. O cassete deve ser colocado no centro da gaveta.*

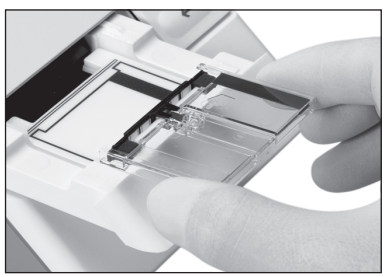

8. *NÃO FORCE A GAVETA*. Pressione RUN [Executar]. A gaveta se fechará. Durante o teste, a tela exibirá:

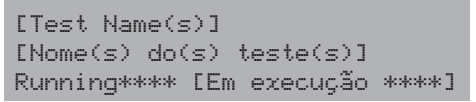

9. Coloque todos os itens que entraram em contato com amostras de sangue ou controle, verificação de calibragem ou material de teste de proficiência em um coletor de resíduos com risco biológico.

10. Após a conclusão do teste, o analisador emitirá um bipe e a tela exibirá:

```
[Test Name]=### 
[[Nome do teste]=###]
```
- 11. Pressione DATA [Dados] para visualizar resultados adicionais.
- 12. Quando os resultados estiverem fora da faixa de medição do teste, a tela exibirá:

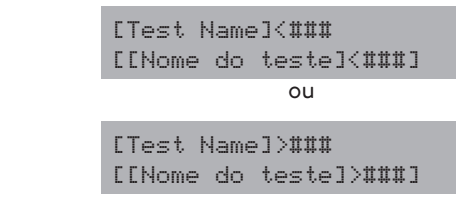

- 13. Se houver algum problema no teste, uma mensagem será exibida na tela. (Consulte a seção Solução de problemas e manutenção, páginas 36–41, para obter mais instruções.)
- 14. Quando a gaveta for aberta, remova o cassete e coloque-o em um coletor de resíduos com risco biológico. Deixe a gaveta do analisador vazia quando não estiver em uso.
- 15. Registre os resultados no formulário apropriado.
- 16. Para executar outro cassete de teste, pressione RUN [Executar] uma vez.

```
Load cassette
and press RUN....(X) 
[Carregue o cassete e 
pressione EXECUTAR....(X)]
```
17. Repita a etapa 3 e as etapas 6 a 15.

*OBSERVAÇÃO: se não quiser executar outro teste e a gaveta estiver aberta, pressione STOP [Parar] para fechar a gaveta.*

18. Caso contrário, depois de quatro minutos, um bipe será emitido e a tela exibirá:

```
System timeout [Tempo limi-
te do sistema]
RUN to continue [Executar 
para continuar]
```
*OBSERVAÇÃO: se o botão RUN [Executar] não for pressionado dentro de 15 segundos, a gaveta será fechada e a tela ficará em branco.*

19. Se necessário, pressione o botão DATA [Dados] para exibir os resultados do último cassete testado.

*OBSERVAÇÃO: ao pressionar o botão RUN [Executar], o resultado anterior será apagado.*

# **Execução de uma punção capilar**

*OBSERVAÇÃO: para colher uma boa amostra capilar, é essencial que a mão esteja aquecida e limpa e que haja bom fluxo sanguíneo no local da punção. A Abbott fornece várias opções de tubo capilar. Consulte o encarte da embalagem do cassete de teste que está sendo usado para determinar o tubo capilar adequado.*

- 1. O paciente deve permanecer sentado calmamente por cinco minutos antes da coleta da amostra de sangue.
- 2. Coloque um êmbolo capilar na extremidade de um tubo capilar Abbott com a marca colorida. Reserve-o.
- 3. Escolha um local na lateral de um dos dedos centrais de ambas as mãos. Para ajudar a aumentar o fluxo sanguíneo, os dedos e as mãos devem estar aquecidos ao toque. Para aquecer a mão:

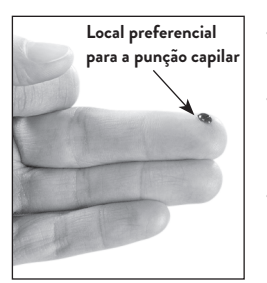

- **.** Lave a mão do paciente com água aquecida, ou…
- **.** Aplique uma compressa aquecida (não quente) na mão por alguns minutos, ou…
- **.** Massageie delicadamente o dedo, da base até a ponta, várias vezes, para ativar a circulação até a ponta do dedo.
- 4. Limpe o local com uma haste flexível embebida em álcool. Seque bem com uma gaze antes de perfurar o dedo.
- 5. Com uma lanceta de uso único, perfure com firmeza o local selecionado.

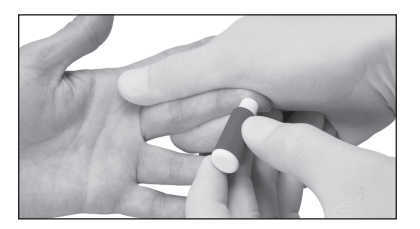

6. Aperte o dedo suavemente para obter uma gota grande de sangue. Limpe a primeira gota de sangue, pois ela pode conter fluido do tecido.

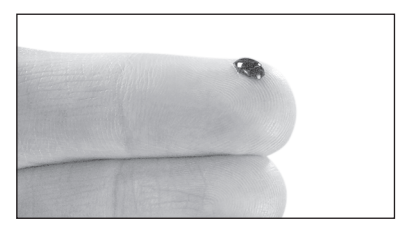

- 7. Aperte o dedo suavemente outra vez segurando-o para baixo até se formar uma segunda gota grande de sangue. *Não esprema o dedo.* A punção deverá fornecer uma gota de sangue que flua livremente.
- 8. Pela extremidade e com o êmbolo, segure o tubo capilar horizontalmente ou em um ângulo ligeiramente descendente. Encoste-o na gota de sangue sem tocar a pele. O tubo se encherá por ação capilar até a marca preta. Não colete bolhas de ar. Se for necessário coletar outra gota de sangue, limpe o dedo com gaze e aperte gentilmente o dedo até que uma gota se forme.

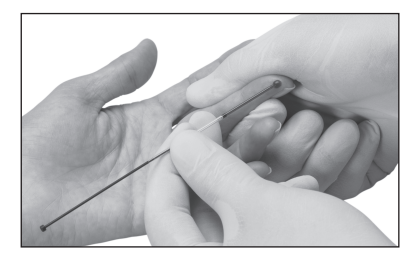

- 9. Encha o tubo capilar em 10 segundos.
- 10. Remova qualquer excesso de sangue do dedo e peça ao paciente para aplicar pressão na punção até o sangramento parar.

#### Siga estas sugestões para ajudá-lo a executar boas punções capilares de modo consistente:

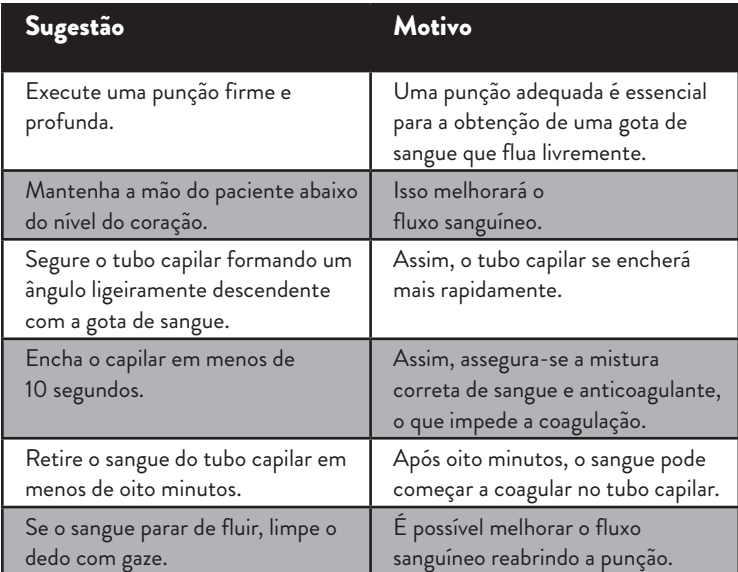

*AVISO: apertar o dedo excessivamente pode gerar resultados imprecisos no teste.*

### Uso das pipetas MiniPet®

Use este procedimento para aplicar uma amostra de sangue total venoso, material de controle de qualidade, verificação de calibragem ou material de teste de proficiência ao cassete. (Consulte o encarte da embalagem específica do cassete para obter indicações sobre a quantidade de volume.)

- 1. Prenda com firmeza a ponta da pipeta na extremidade da pipeta MiniPet®. Use uma nova ponta para cada amostra.
- 2. Para encher a pipeta, empurre o êmbolo para baixo o máximo que puder. Insira a ponta da pipeta na amostra e solte *lentamente* o êmbolo. Confirme se não há nenhuma bolha de ar na ponta da pipeta.
- 3. Coloque a ponta da pipeta no reservatório da amostra do cassete. Aplique a amostra pressionando o êmbolo para baixo. *Remova do reservatório a ponta da pipeta antes de soltar o êmbolo novamente.*
- 4. Remova a ponta da pipeta e coloque-a em um coletor de resíduos com risco biológico.

*OBSERVAÇÃO: se o êmbolo for solto antes da remoção da ponta da pipeta do reservatório da amostra, essa amostra poderá voltar para a ponta da pipeta.* 

*OBSERVAÇÃO: mantenha o cassete nivelado o tempo todo depois de aplicar a amostra.*

*Para obter mais informações sobre o manuseio correto de amostras de sangue, consulte o encarte da embalagem do cassete de teste que está sendo usado.*

# **Controle de qualidade**

O material de controle de qualidade externo deve ser executado rotineiramente para mostrar que o sistema está apresentando resultados precisos. A Abbott recomenda os seguintes procedimentos de controle de qualidade para o Sistema Cholestech LDX:

#### Escolha de materiais de controle de qualidade

Existem controles de nível de líquido 1 e 2 que funcionam bem com o Sistema Cholestech LDX. Ao usar outros controles, será necessário estabelecer faixas para o Sistema Cholestech LDX .

#### Manuseio de controles

- **•** Siga as instruções fornecidas com os controles.
- **•** Antes de usar, verifique a data de validade. Não use material de controle vencido.
- **•** Use a pipeta MiniPet® apropriada. Consulte o encarte da embalagem do cassete de teste que está sendo usado para determinar o volume dos controles.
- **•** Execute o Analisador Cholestech LDX no modo de Amostra apropriado. Consulte "Definição do menu Configuration [Configuração]" na página 12. Consulte o encarte da embalagem do material de controle de qualidade que está sendo usado para determinar o modo SAMPLE [Amostra] para o material de controle de qualidade.
- **•** Consulte "Execução de um teste" para obter informações sobre o procedimento.

#### Controle de qualidade externo

O material de controle de qualidade externo deve ser usado para demonstrar que os reagentes e o procedimento de teste funcionam corretamente. Os princípios de práticas laboratoriais recomendadas sugerem que os controles sejam executados sempre que o diretor do laboratório tiver alguma dúvida sobre a integridade do sistema de teste, sobre as condições de armazenamento do reagente ou sobre a confiabilidade de qualquer resultado do teste. Se os controles não forem executados como esperado, repita o teste ou entre em contato com a Abbott antes de testar amostras de pacientes.

Os controles devem ser testados:

- **•** A cada novo lote de cassetes.
- **•** A cada nova remessa de cassetes, mesmo que o lote tenha sido recebido antes;
- **•** Quando os reagentes tiverem sido armazenados ou manuseados de forma que possa afetar seu desempenho;
- **•** Conforme exigido pelos procedimentos padrão de controle de qualidade do laboratório;
- **•** Conforme exigido pelas diretrizes federais, estaduais e locais.

#### Registre os resultados em um registro de controle de qualidade.

Os resultados do controle de qualidade devem estar dentro da faixa antes da realização dos testes das amostras do paciente. Se não estiverem dentro da faixa, consulte "Resultados fora da faixa de controle" na página 28.

Ligue para a Abbott para relatar problemas ou em caso de dúvidas sobre o controle de qualidade.

#### Faixa de controle

Os resultados de controle do Abbott devem estar dentro das faixas no cartão de valor esperado, fornecido com o controle.

#### Resultados dentro da faixa de controle

Se os resultados de todos os testes estiverem dentro das faixas esperadas para ambos os níveis de controle, as amostras do paciente poderão ser testadas e ter seus resultados relatados.

#### Resultados fora da faixa de controle

Se os resultados de um ou de ambos os níveis de controle testados estiverem fora das faixas estabelecidas:

- 1. Verifique se os números do lote no frasco de controle e na folha do ensaio são iguais.
- 2. Verifique a data de vencimento do cassete de teste e os materiais de controle de qualidade. Descarte os produtos vencidos.
- 3. Teste novamente o nível de controle que está fora da faixa usando uma nova amostra do mesmo frasco de controle. Preste muita atenção a possíveis erros na técnica.

Se o controle estiver dentro dos limites aceitáveis, as amostras do paciente poderão ser testadas e os resultados relatados.

Se o controle estiver fora do limite aceitável, teste novamente com uma amostra de controle de um novo frasco.

- **•** Se os resultados estiverem dentro da faixa, continue testando as amostras do paciente.
- **•** Se o controle ainda estiver fora dos limites aceitáveis, entre em contato com a Abbott. Só use o analisador para testar amostras de paciente depois que o problema for resolvido.

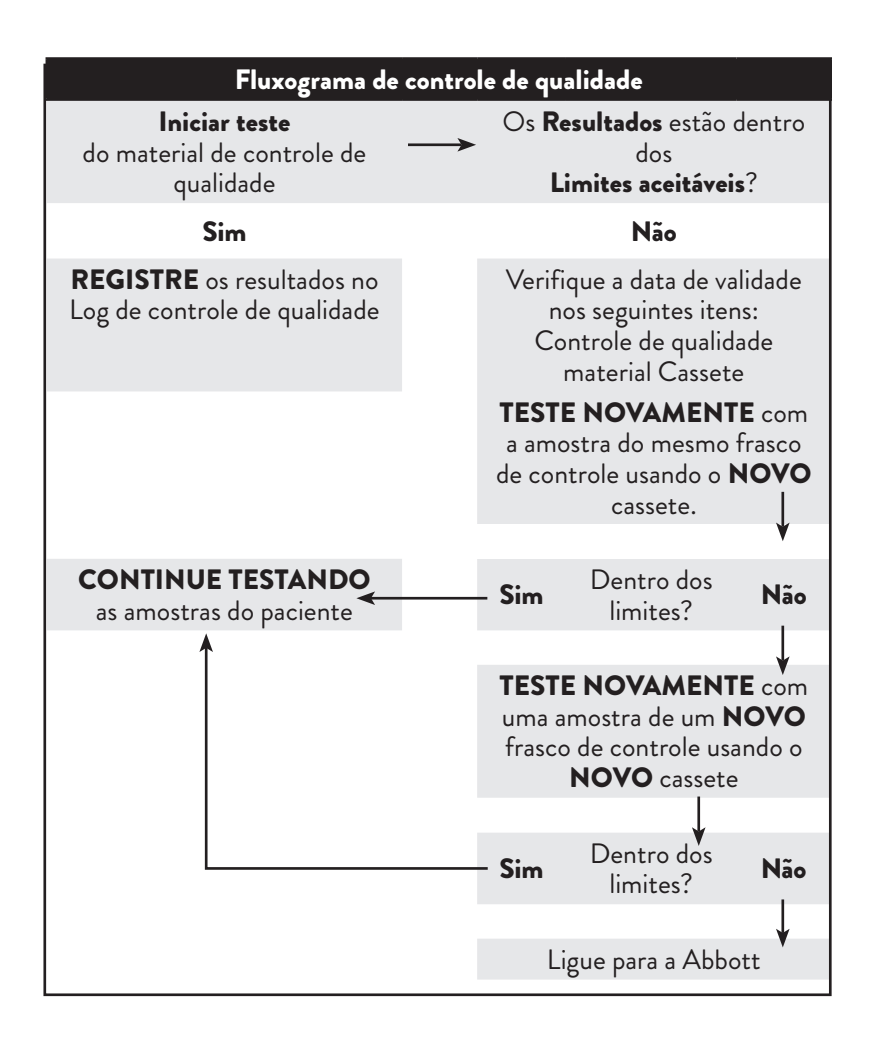

### **Avaliação de risco**

#### Programa de avaliação de risco de doença cardíaca coronariana (DCC)

O Programa de avaliação de risco de DCC Cholestech LDX se baseia nos dados do terceiro relatório do Painel de Especialistas sobre Detecção, Avaliação e Tratamento do Nível Elevado de Colesterol em Adultos do Programa Nacional de Conscientização sobre Colesterol (NCEP) (Painel de Tratamento de Adultos III).\* A relação entre esses fatores de risco e a DCC é derivada do Estudo de Framingham.

O Estudo de Framingham documenta e controla os efeitos das variáveis envolvidas no desenvolvimento da DCC. A faixa etária do estudo é de 20 a 79 anos e inclui homens e mulheres.

O programa de avaliação de risco pode ser usado com qualquer cassete de teste que forneça resultados tanto para colesterol total quanto para colesterol HDL. Este programa calcula o risco percentual de desenvolvimento de doença cardíaca coronariana (DCC) durante 10 anos, com base nos resultados do teste e no acompanhamento dos seguintes fatores de risco:

- **•** Sexo (masculino, feminino)
- **•** Fumante (sim, não)
- **•** Idade (20–79)
- **•** PAS (pressão arterial sistólica)
- **•** A PAS foi tratada ou não
- **•** O cálculo do risco é válido para pessoas de 20 a 79 anos que atualmente não sofrem de DCC.

Embora os efeitos do histórico médico da família, obesidade e exercícios possam ser relevantes, eles não foram incluídos como fatores de risco separados na avaliação de risco desenvolvida pelo Estudo de Framingham.

\*Expert Panel on Detection, Evaluation, and Treatment of High Blood Cholesterol in Adults. Executive summary of the Third Report of the National Cholesterol Education Program (NCEP) Expert Panel on Detection, Evaluation, and Treatment of High Blood Cholesterol in Adults (Adult Treatment Panel III). *JAMA* 2001; 285:2486-97.

### Execução de uma avaliação de risco de DCC

Consulte "Definição do menu Configuration [Configuração]" (páginas 12–13). Quando "Risk=" [Risco=] aparecer, selecione CHD Risk [Risco de DCC<sub>]</sub>.

1. Após a execução de um cassete que inclua resultados de colesterol total (TC) e colesterol HDL, pressione o botão DATA [Dados] até a tela do Programa de avaliação de risco de DCC aparecer.

A tela exibirá:

Risk? [Risco?] RUN=yes, STOP=no [Executar=sim, Parar=não]

2. Pressione o botão RUN [Executar] para entrar nas telas de dados de risco de DCC.

Essas telas serão parecidas com estas:

CHD risk data [Dados de risco de DCC] Smoke=no [Fuma=não]

- 3. Pressione o botão DATA [Dados] para selecionar as opções de dados de fator de risco do paciente. Pressione o botão RUN [Executar] para inserir sua seleção e prossiga para a próxima tela para visualizar os dados do fator de risco do paciente seguinte.
- 4. Após a inserção de todos os dados de fator de risco do paciente necessários para o Programa de avaliação de risco de DCC, o resultado exibido será semelhante a este:

10-Year CHD (DCC em 10 anos) Risk=13% [Risco=13%] 5. Pressione o botão **DATA** [Dados] para passar para a próxima tela. Se a opção de impressão no menu Configuration [Configuração] tiver sido definida como "On" (Lig), a tela mostrará:

```
Print? [Imprimir]
RUN=yes, STOP=no 
[Executar=sim, Parar=não]
```
6. Se a opção de impressão no menu Configuration [Configuração] tiver sido definida como "Off" (Desl), a tela mostrará:

```
End of Data Info 
[Fim das informações de dados]
```
- 7. Se a opção de impressão no menu Configuration [Configuração] tiver sido definida como "On" [Lig] e a resposta para "Print?" [Imprimir?] for "yes" [sim], o resultado da Avaliação de risco será impresso junto com os resultados normais do teste. Se a resposta para "Print?" [Imprimir?] for "no" [não], somente os resultados normais do teste serão impressos.
- 8. Para sair do Programa de avaliação de risco de DCC, pressione STOP [Parar] a qualquer momento durante o programa. O resultado será N/A [N/D].

### Fluxograma da avaliação de risco

O Analisador Cholestech LDX permite acessar um Programa de avaliação de risco de DCC com base no Estudo de Framingham. Para acessar este programa, primeiro execute uma amostra do paciente em um cassete de teste que inclua tanto o colesterol total (TC) quanto o HDL.

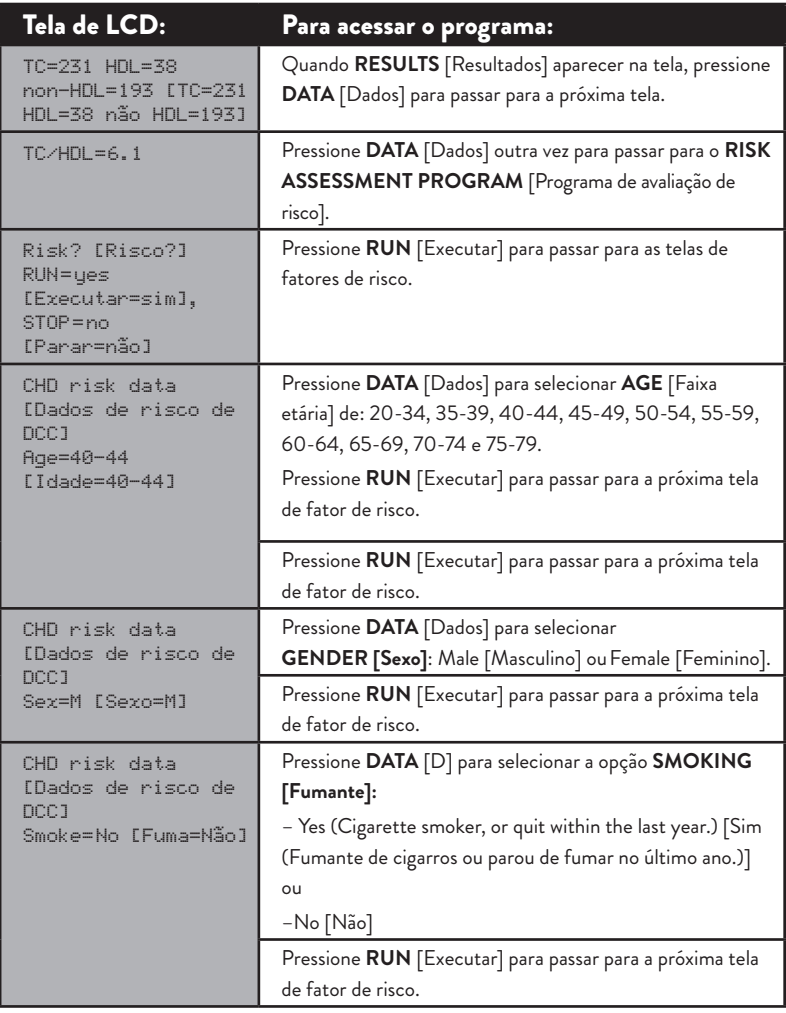

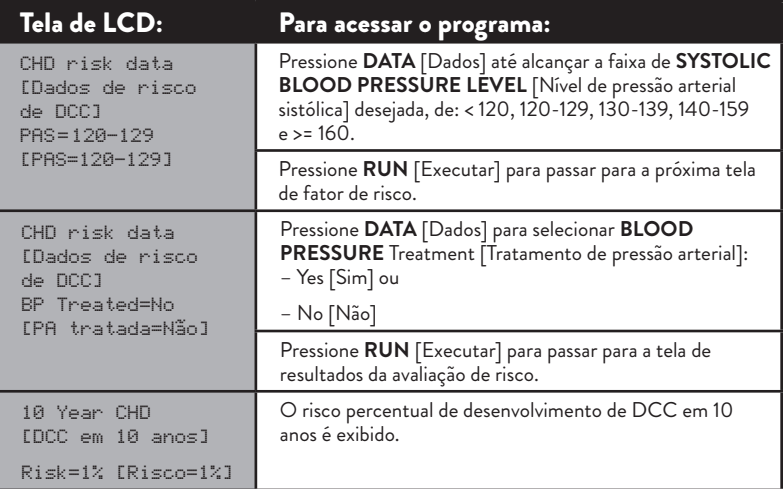

### Modelagem de avaliação de risco de DCC

Após a execução de um teste e a execução de uma avaliação de risco inicial, o Programa de avaliação de risco de DCC Cholestech LDX permite alterar as informações no arquivo para saber como essas alterações afetarão o risco de DCC do paciente. Isso ajuda a demonstrar o efeito que as mudanças no estilo de vida podem ter. Apenas os itens inseridos manualmente podem ser modificados.

- 1. Para recuperar os resultados do teste do paciente, pressione DATA [Dados].
- 2. Pressione o botão DATA [Dados] até a tela do Programa de avaliação de risco de DCC aparecer. A tela exibirá:

```
Risk? [Risco?]
RUN=yes, STOP=no 
[Executar=sim, Parar=não]
```
- 3. Pressione o botão RUN [Executar] para passar para os dados de fator de risco que você deseja modificar. Siga as mesmas instruções para executar uma avaliação de risco de DCC.
- 4. Quando terminar, o novo risco percentual de desenvolvimento de DCC (desde que o paciente faça as mudanças identificadas) será exibido.
- 5. Para sair do Programa de avaliação de risco de DCC, pressione STOP [Parar].

# **Solução de problemas e manutenção**

#### Limpeza

*OBSERVAÇÃO: desconecte o Analisador Cholestech LDX antes da limpeza.* 

- **•** Nenhum outro tipo de manutenção é necessário a não ser a limpeza de rotina.
- **•** Limpeza de rotina:
	- **•** Limpe o exterior do estojo do Analisador Cholestech LDX com um pano úmido macio. Se necessário, um detergente suave ou desinfetante (como uma solução alvejante a 5%) poderá ser usado. Não mergulhe o analisador na água ou em outros fluidos de limpeza. Não use nenhum limpador abrasivo.
	- **•** Quando necessário, limpe dentro da gaveta do cassete com uma haste flexível umedecida com água, uma solução de álcool isopropílico a 70%, uma solução alvejante a 5% ou desinfetante. Seque com outra haste flexível (não usada).

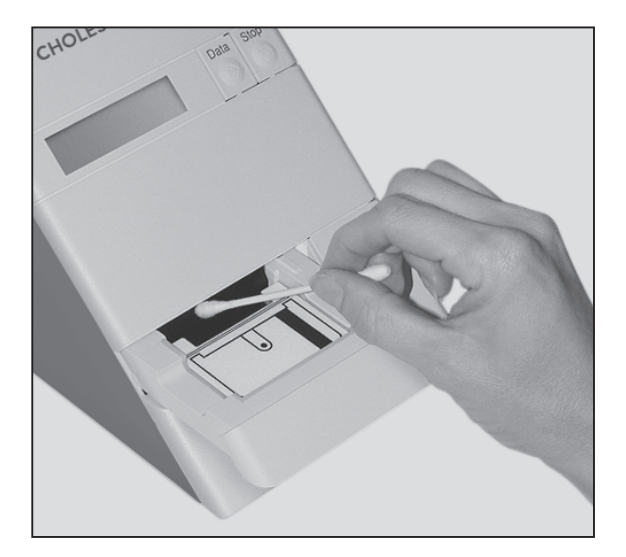

#### Precauções e avisos

- **•** Sempre pressione STOP [Parar]. Verifique se a gaveta do cassete está fechada e se a tela está em branco antes de desconectar a fonte de alimentação.
- **•** Não remova o pacote de ROM enquanto o analisador estiver conectado.
- **•** Não permita que nenhum líquido, exceto a amostra em um cassete, entre no estojo do analisador. Se um líquido for derramado no analisador, desconecte a fonte de alimentação e ligue para a Abbott imediatamente.
- **•** A gaveta do analisador deverá ficar vazia quando não estiver em uso. Não armazene cassetes no analisador.
- **•** O analisador deverá ser manuseado com cuidado para evitar danos ao mudar de um local para outro. Transporte apenas um analisador em um Estojo de transporte do Cholestech LDX. Não use o Estojo de transporte do Cholestech LDX para enviar o analisador a outros locais. Não use o Estojo de transporte do Cholestech LDX como bagagem despachada em viagens aéreas. O analisador deverá ser enviado em sua caixa original.
- **•** O usuário não deve executar nenhum ajuste no analisador. Não remova a tampa do analisador. Isso anulará o contrato de garantia.
- **•** Não conecte nenhuma impressora ou computador ao analisador, a menos que esteja usando o cabo recomendado pela Abbott.
- **•** Mantenha os dedos longe da gaveta do cassete quando ela estiver se movendo para dentro ou para fora do analisador.
- **•** Proteja os cassetes contra campos magnéticos que possam danificar a fita magnética (p. ex., agitador magnético).
- **•** Consulte o encarte da embalagem que acompanha os cassetes de teste do Cholestech LDX para conhecer as precauções específicas a serem adotadas a cada teste.
- **•** O analisador foi testado em relação aos requisitos aplicáveis dos Padrões de Compatibilidade Eletromagnética (EMC) EN 61326-2-6 e cumpriu esses requisitos com êxito.

# **Ação corretiva**

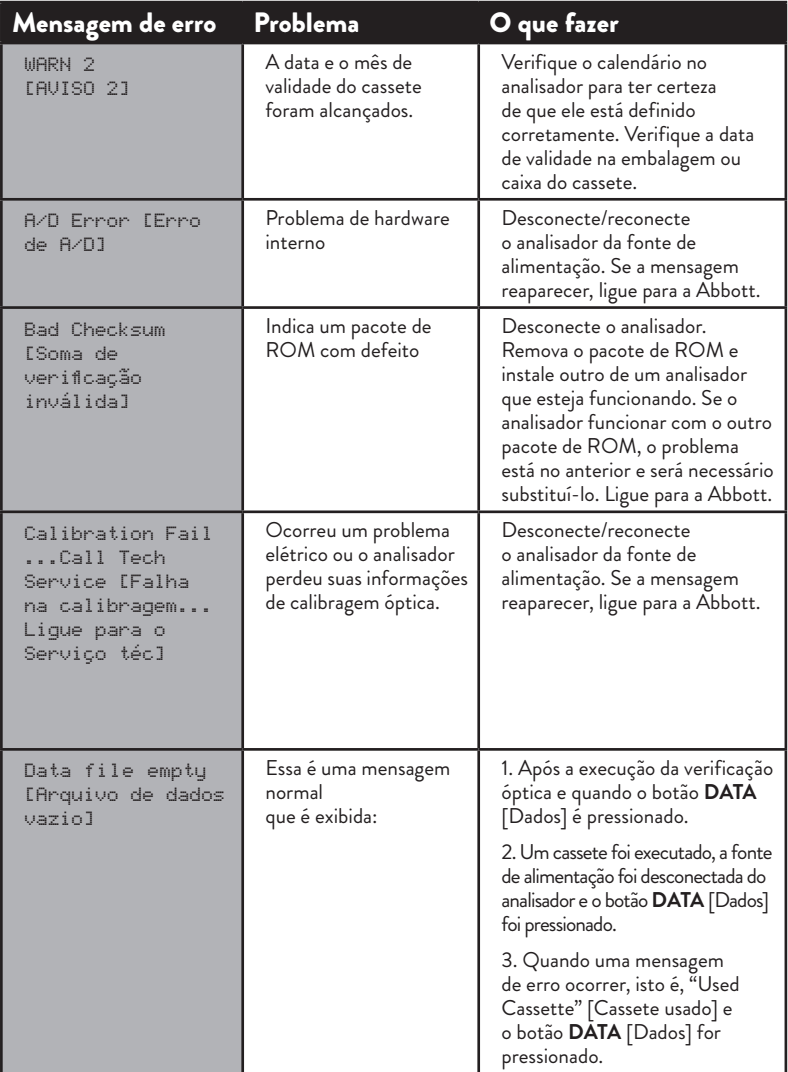

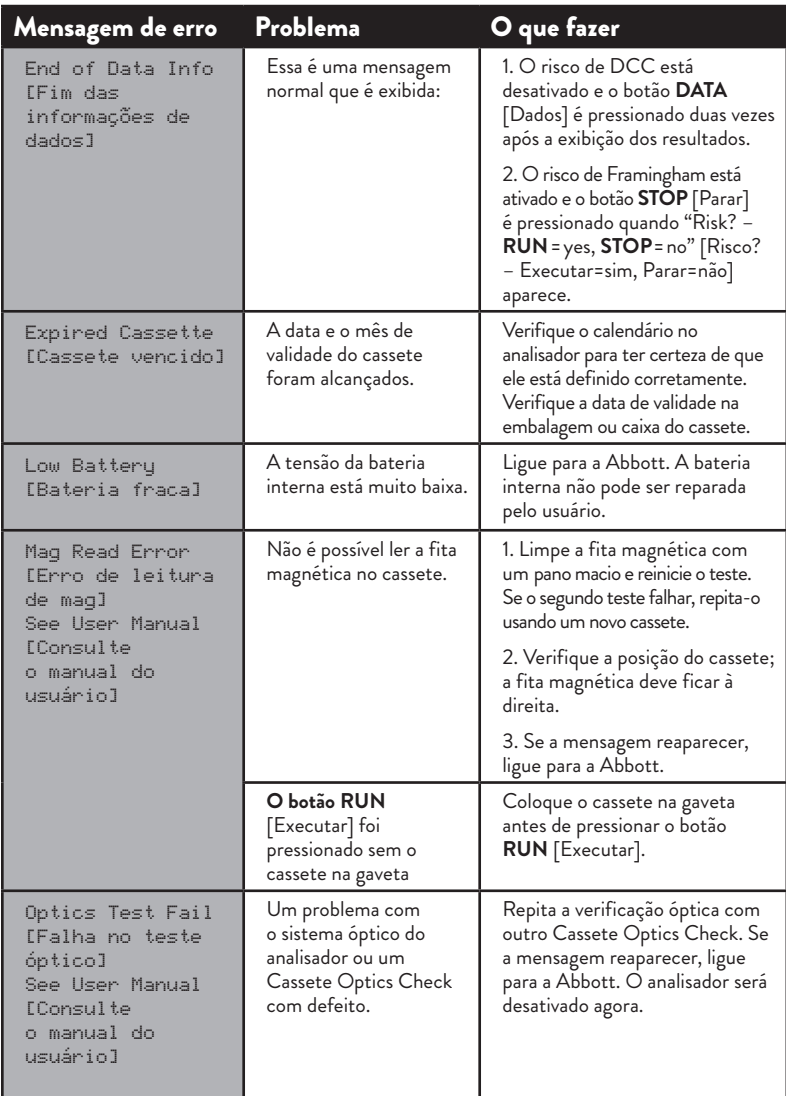

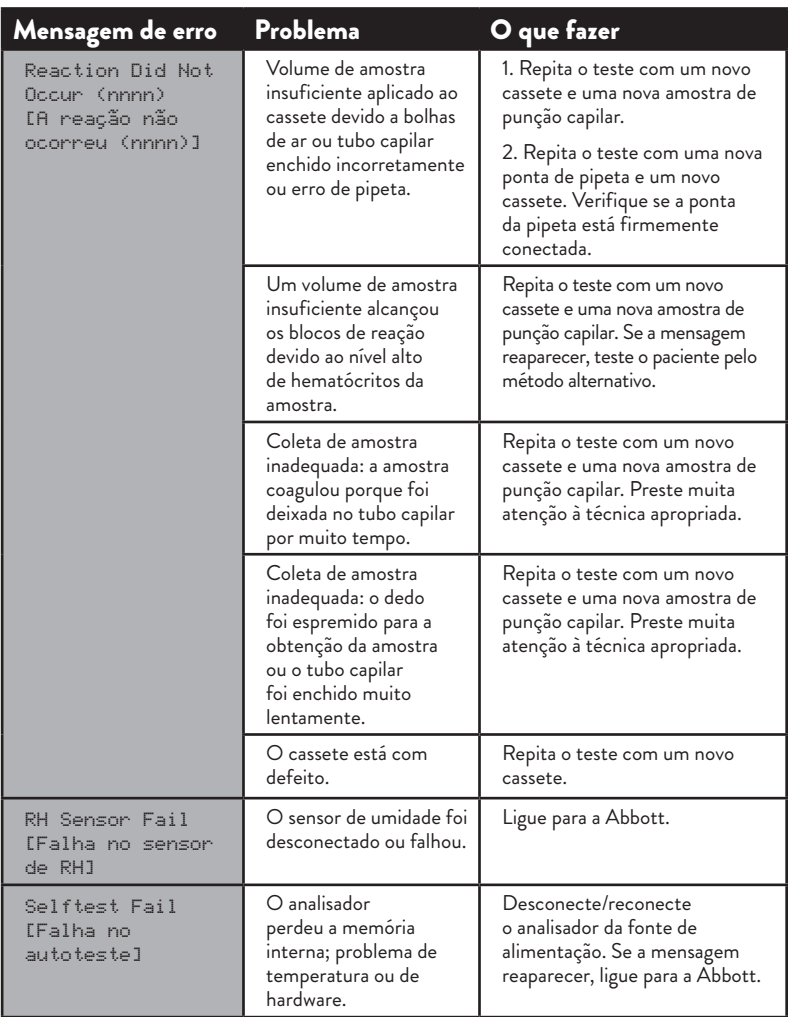

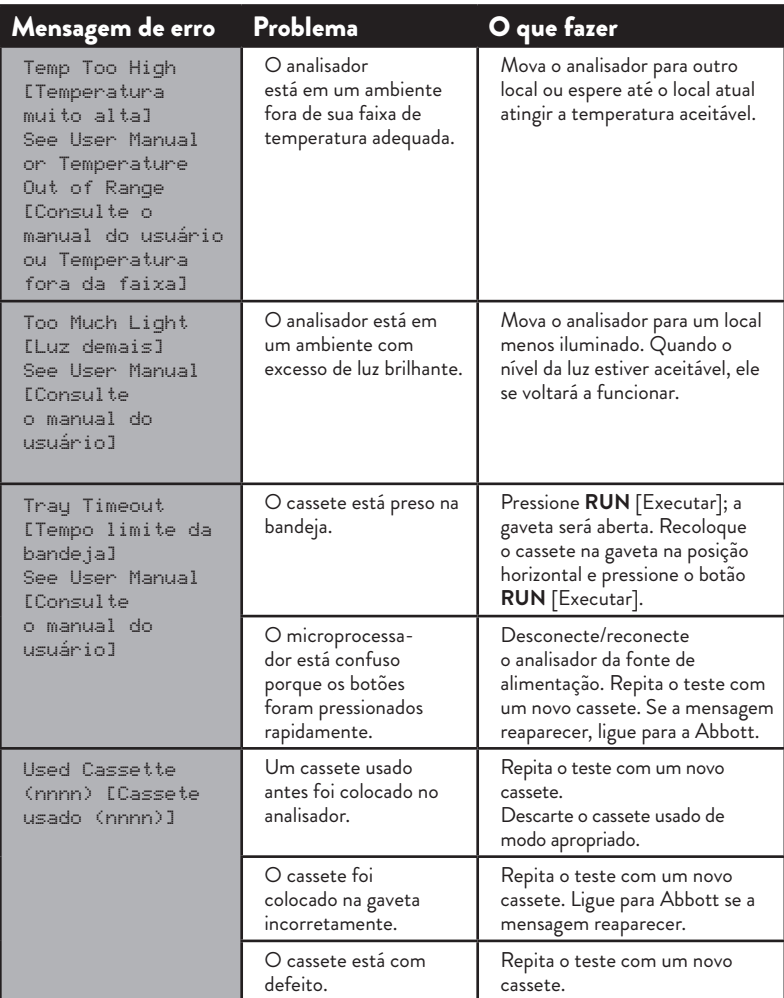

### **Garantia limitada**

Se ocorrer um defeito, entre em contato com a Abbott. Se a Abbott determinar que o Analisador Cholestech LDX deve ser devolvido e se ele estiver na garantia, você receberá um número de autorização de devolução e instruções para remessa. Se o analisador não estiver na garantia, opções de troca serão disponibilizadas para você. Se optar por uma opção de troca pela Abbott, um número de autorização de devolução e instruções de remessa serão fornecidos a você.

Logo após a autorização da devolução, a Abbott enviará um Analisador Cholestech LDX substituto. Devolva o analisador com defeito para a Abbott. Anote o número de autorização de devolução tanto na caixa de remessa quanto no recibo e envie o analisador de volta para a Abbott assim que possível, depois de receber o analisador substituto.

#### Procedimento de descarte

O produto pode ter contato com sangue durante o teste. Produtos usados podem apresentar riscos de infecção. Ao descartar um analisador que tenha sido utilizado, faça-o de acordo com os regulamentos aplicáveis no seu país. Para obter informações sobre o descarte apropriado, entre em contato com as autoridades locais. O produto está fora do escopo da Diretiva Europeia 2002/96/EC (diretiva para Resíduos de Equipamentos Elétricos e Eletrônicos (WEEE)).

Por todo o período de garantia aplicável, a Abbott garante que cada produto (i) será de boa qualidade, sem defeitos materiais, (ii) funcionará de acordo com as especificações dos materiais citadas no manual do produto, e (iii) será aprovado pelos respectivos órgãos governamentais exigidos para a venda de produtos segundo o uso pretendido ("garantia limitada"). Caso o produto não cumpra os requisitos da garantia limitada, então, como único recurso do cliente, a Abbott poderá, a seu critério, proceder à reparação ou substituição do produto. Exceto pela garantia limitada descrita nesta seção, a Abbott renuncia a toda e qualquer garantia, expressa ou implícita, incluindo, entre outras, qualquer garantia de comercialização, adequação a um propósito específico e não infração relacionada ao produto. A responsabilidade máxima da Abbott perante qualquer reivindicação de clientes não deverá exceder o preço líquido do produto pago pelo cliente. Nenhuma das partes se responsabilizará perante a outra por indenizações especiais, incidentais ou indiretas, incluindo, entre outras, perda de negócios, lucros, dados ou receitas, mesmo que uma das partes seja previamente notificada da possível incidência de tais indenizações.

A Garantia Limitada acima não se aplicará caso o Cliente tenha exposto o Produto a danos físicos, uso indevido, uso anormal, uso inconsistente com o Manual ou Encarte do produto, fraude, adulteração, esforço físico incomum, negligência ou acidentes. Qualquer reivindicação de garantia pelo Cliente, nos termos da Garantia Limitada, deverá ser feita por escrito dentro do período aplicável da Garantia Limitada.

# **Especificações gerais:**

#### Condições ambientais normais

#### Tensão operacional

**•** +9 volts CC em 1 amp

#### Condições ambientais

- **•** Uso interno
- **•** Altitude de até 6.561 pés (2.000 metros)
- **•** Temperatura 68 87°F (20 31°C)
- **•** Umidade relativa de 20% a 80%
- **•** Grau de poluição: Classe 2

Se o equipamento (Analisador Cholestech LDX) for usado de forma não especificada pelo fabricante, a proteção fornecida pelo equipamento poderá ser afetada.

# **Terminologia**

#### CLIA:

Clinical laboratory improvement amendments (Correções para o aprimoramento de laboratórios clínicos)

HDL: lipoproteína de alta densidade

Diagnóstico *in vitro*: teste de diagnóstico realizado fora do corpo.

ROM: Memória somente leitura

# **Política de devolução**

Entre em contato com o Suporte ao produto da Abbott antes de devolver componentes com defeito. Consulte a seção *Contato da Abbott* para obter outras informações.

### **Entre em contato com a Abbott**

#### Suporte ao produto Abbott

Entre em contato com um dos seguintes Centros de atendimento e suporte ao produto Abbott ou seu distribuidor local caso você tenha dúvidas sobre o uso de seu produto Abbott. Entre em contato também pelo www.abbott.com/poct.

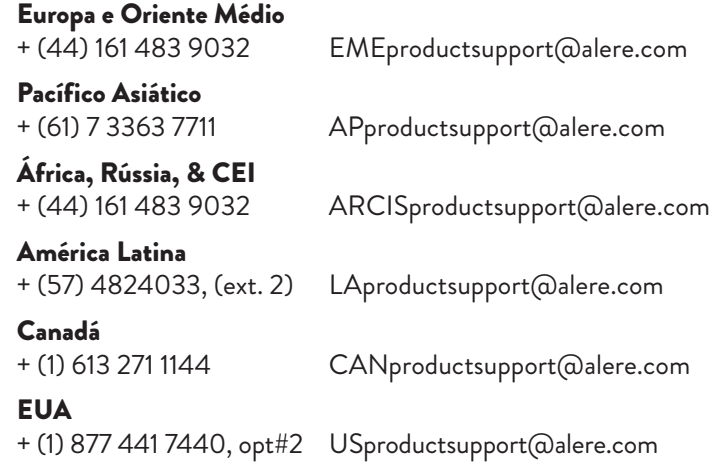

#### Suporte ao Cliente da Abbott

Entre em contato com o seguinte Centro de Apoio Técnico Abbott ou seu distribuidor local para assistência a pedido e faturamento. Entre em contato também pelo www.abbott.com/poct.

#### Telefone Endereço de e-mail

+ (1) 877 441 7440 clientservices@alere.com

### **Símbolos**

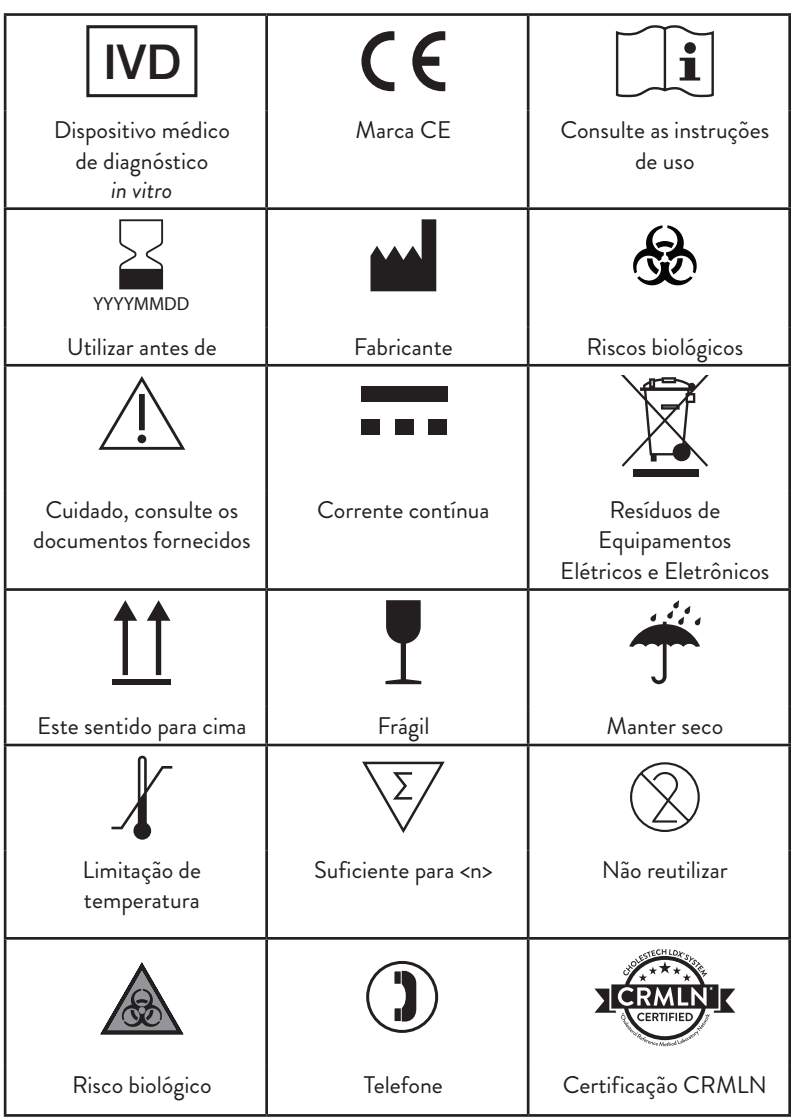

### **Símbolos**

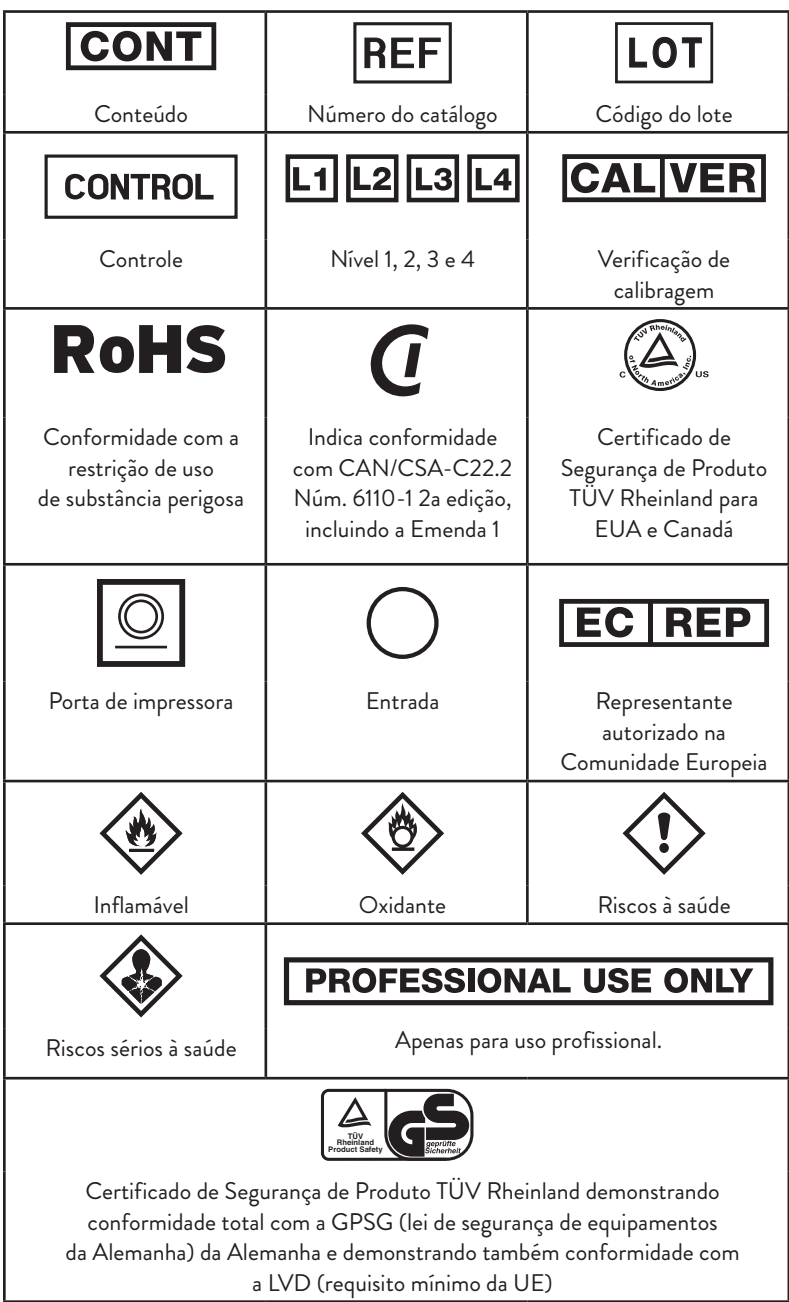

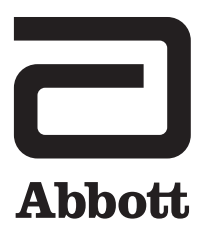

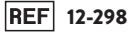

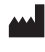

**Alere San Diego, Inc.**<br>9975 Summers Ridge Road<br>San Diego, CA 92121 USA<br>www.abbott.com/poct

© 2019 Abbott. All rights reserved. All trademarks referenced are trademarks of either the Abbott group of

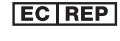

MDSS GmbH Schiffgraben 41 30175 Hannover Germany

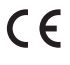

companies or their respective owners. PN: 26661pt-br Rev. AA 2019/06

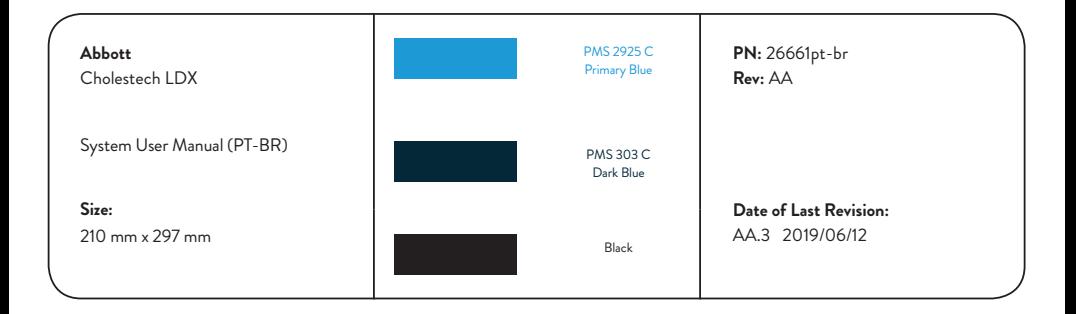